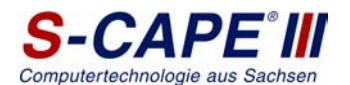

# **Layer**

Eine technische Zeichnung setzt sich bekanntlich aus einer Vielzahl unterschiedlicher Objekte zusammen: Konturen, Bemaßung, Schraffur, Texte, usw. Es erweist sich als günstig, diese Daten "aufzuteilen", um die weitere Bearbeitung der Zeichnung flexibel zu gestalten.

AutoCAD bietet ein System zur Organisation der Zeichnungselemente: die Layer. Jede Gruppe von AutoCAD-Objekten (Konturen, Text, Schraffur, etc.) wird auf einem bestimmten Layer "abgelegt". Jedem Layer sollte eine bestimmte Farbe und ein bestimmter Linientyp zugeordnet werden!

Jedes Zeichnungsobjekt besitzt neben seinen geometrischen Eigenschaften außerdem noch Objekteigenschaften --> Layer, Farbe und Linientyp.

Um Probleme und Fehlerquellen zu vermeiden sollten Farbe und Linientyp immer dem Layer zugeordnet werden und nicht einzelnen Objekten!

# **Was sind Layer?**

Layer (engl.) = Schicht oder Lage

Sie zeichnen in AutoCAD stets auf einem Layer. Dies kann entweder der Vorgabelayer sein oder ein Layer, den Sie selbst erstellen. Jedem Layer ist eine Farbe, ein Linientyp, eine Linienstärke und ein Plotstil zugewiesen. Mit Hilfe der Layer können Sie Ihre Zeichnungen in Objektgruppen organisieren sowie verschiedene Objekte mit unterschiedlichen Farben, Linientypen und Linienstärken identifizieren.

Man kann sich vorstellen, es wird auf transparente Folie gezeichnet und jedes Detail erscheint auf einer eigenen Folie. Stapelt man die Folien exakt übereinander hat man eine vollständige Zeichnung. Je nach Bedarf kann man nun einzelne Folien für einen bestimmten Zweck zusammenstellen.

Vorteile:. z.B.

- Informationen können in Gruppen zusammengefaßt werden
- Durch verschiedene Auswahl von Layern können unterschiedliche Zeichnungen geplottet oder gedruckt werden
- Jeder Layer erhält eine eigene Farbe, so können auch bei der Zeichnungsausgabe verschiedene Farben oder verschiedene Strichstärken eingesetzt werden.
- Jeder Layer kann für sich allein bearbeitet werden. ...

In AutoCAD können die einzelnen Layer nicht gegeneinander verrutschen. Für sämtliche Layer einer Zeichnung gelten dieselben Zeichnungslimiten, dasselbe Koordinatensystem und derselbe Zoomfaktor. Auch wenn verschiedene Layer einzeln bearbeitet wurden passen sie nachher wieder exakt übereinander.

Es ist somit möglich, daß bei größeren Projekten, Layer von verschiedenen Personen oder zu unterschiedlichen Zeiten bearbeitet werden.

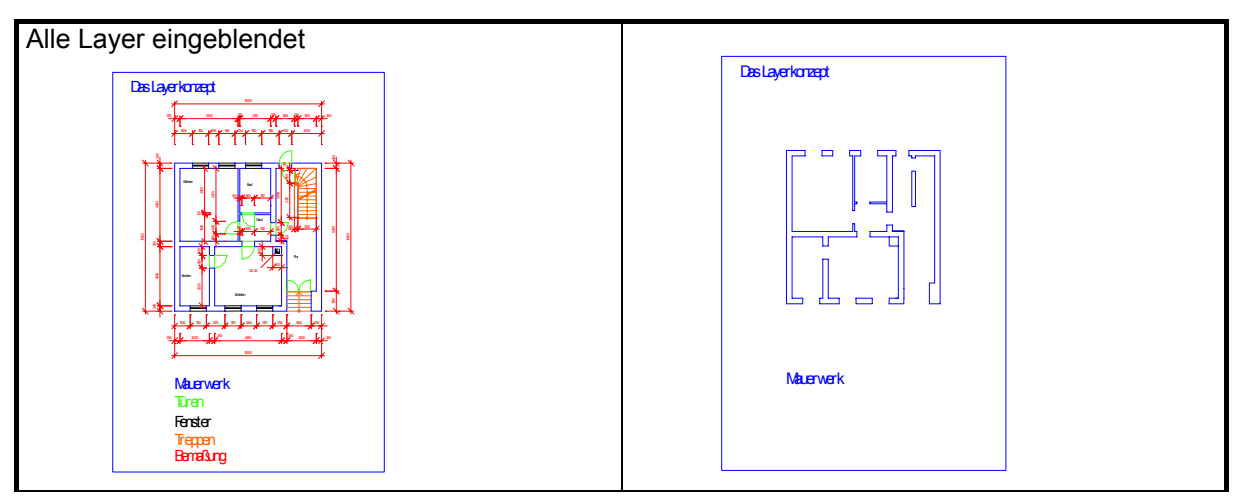

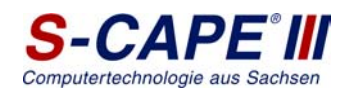

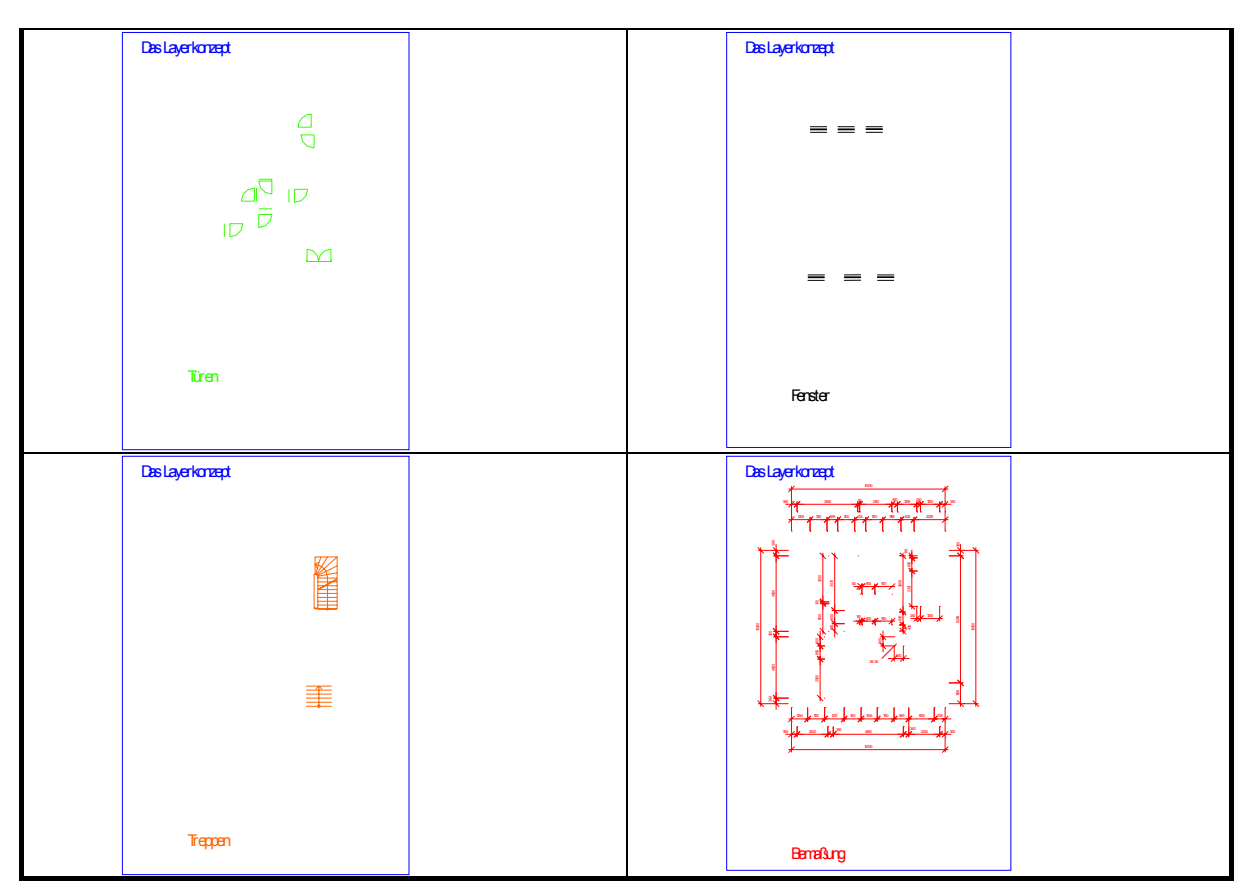

Es ist möglich:

- beliebig viele neue Layer zu erstellen
- bis zu 255 Zeichen als Benennung eines Layers einzugeben. Neben Buchstaben und Ziffern sind auch Leerzeichen (Leerzeichen direkt vor oder nach einem Namen werden allerdings gelöscht) und Sonderzeichen zulässig, mit Ausnahme der folgenden Sonderzeichen, die nicht zur Verfügung stehen: Kleiner-als- und Größer-als-Zeichen (< >), Schrägstrich und invertierter Schrägstrich (/ \), Anführungszeichen ("), Doppelpunkt (:), Semikolon (;), Fragezeichen (?), Komma (,), Sternchen (\*), vertikaler Balken (|), Gleichheitszeichen (=) und Hochkomma ('). Außerdem sind Sonderzeichen aus Unicode-Schriften nicht zulässig.
- Einen Layer zum aktuellen Layer machen
- Den Layer eines Objekts zum aktuellen Layer machen
- Das Sortieren von Layern
- die Sichtbarkeit von Layern zu steuern
- Sperren und Entsperren von Lavern
- Zuweisen von Farben zu Layern
- Zuweisen eines Linientyps zu einem Layer
- Zuweisen einer Linienstärke zu einem Layer
- Zuweisen eines Plotstils zu einem Layer
- Filtern von Layern
- Umbenennen von Layern
- Löschen von Layern

der Befehl BEREINIG löschent die Layer, die in einer Zeichnung nicht verwendet werden.

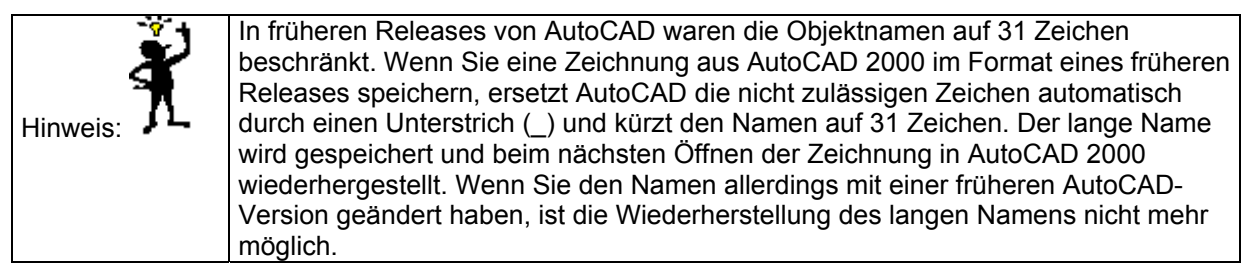

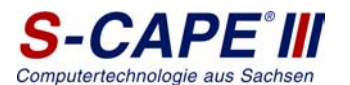

# **Arbeiten mit Layern**

Grundsätzlich ist in AutoCAD ersteinmal nur der Layer Null vorhanden.

Vorgabemäßig enthält der Layer 0 die Farbe Nr. 7 (weiß oder schwarz, je nach Hintergrundfarbe), den Linientyp CONTINUOUS, die Linienstärke VORGABE (Vorgabeeinstellung für VORGABE: 0.01 Zoll oder 0.25 mm) sowie den Plotstil Normal. **Layer 0 kann nicht gelöscht oder umbenannt werden!** Für die tägliche Arbeit sollte man sich einen Satz von Layern mit bestimmten Eigenschaften anlegen und in der Prototypzeichnung abspeichern.

Auch für die Arbeit mit Layern gibt es wieder viele Möglichkeiten, am einfachsten und rationellsten lassen sich alle Layereinstellungen über den Layereigenschaften-Manager behandeln.

Menü: FORMAT --> Layer... Befehl: LAYER oder DDLMODI

Werkzeugkasten Eigenschaften:

Wird der Befehl **-LAYER** über die Befehlszeile eingegeben, dann erscheinen Optionen in der Befehlszeile, statt des Dialogfensters.

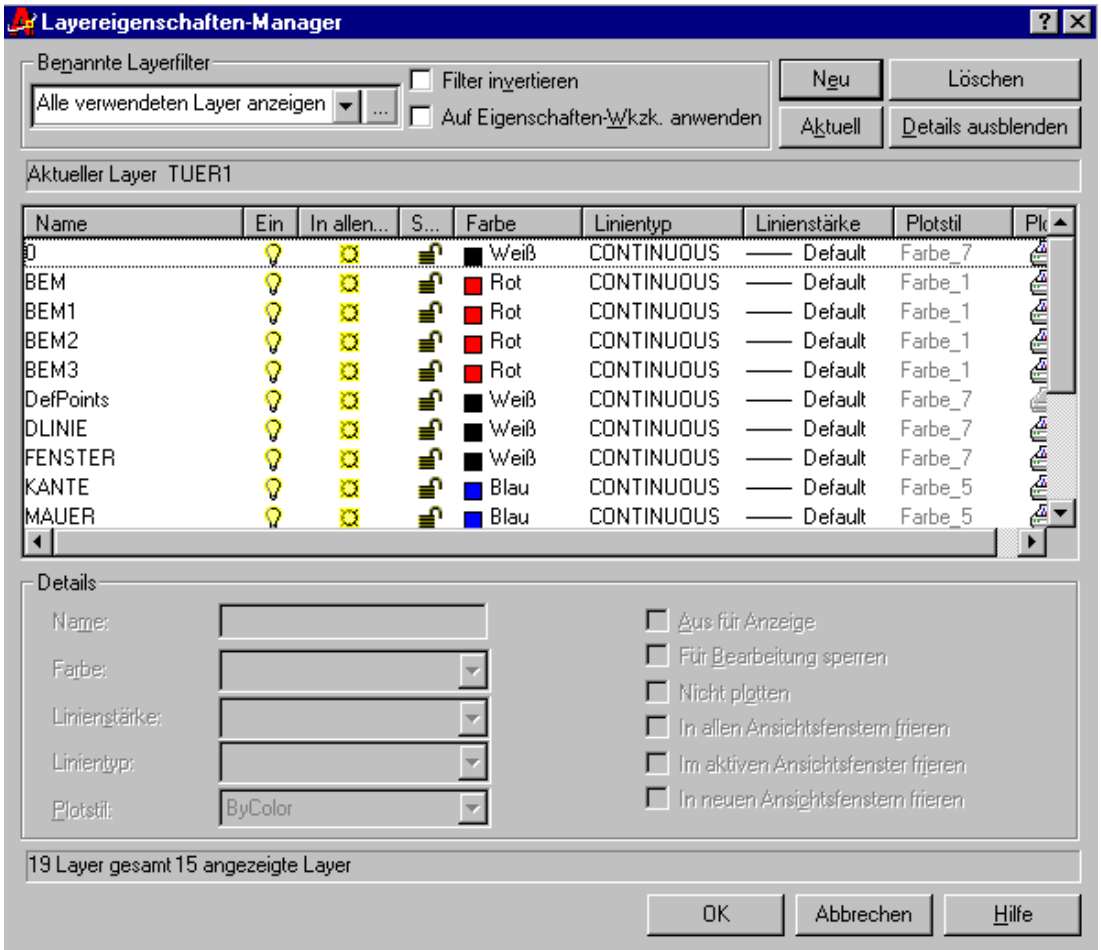

## **Einen neuen Layer einrichten**

- Schaltfläche NEU wählen Ist ein bestehender Layer ausgewählt, während Sie einen neuen Layer anlegen, erbt der neue Layer die Eigenschaften des ausgewählten Layers. Sie können die Eigenschaften des neuen Layers je nach Bedarf verändern
- den gewünschten Namen per Tastatur in das Feld, in dem z.Zt. als Vorgabe Laver n markiert steht, eingeben, mit ENTER abschließen
- nun muß noch die entsprechende Farbe und der Linientyp zugeordnet werden (den Layer in der Liste markieren und das Auswahlfeld anklicken), evtl. Details aufklappen, evtl. Linientyp laden

#### **Warum unterschiedliche Farben?**

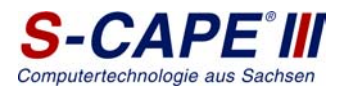

Jedem AutoCAD-Element kann nur eine Farbe zugewiesen werden!

AutoCAD benutzt die Farben, um den Objekten bei der Papierausgabe (Plotten) unterschiedliche Strichstärken und/oder Farben zuordnen zu können. Alle Objekte einer Farbe werden in der gleichen Strichstärke bzw. Farbe ausgegeben.

Beispiel: Allen Zeichnungselementen mit der Objektfarbe Rot wird in der Vorbereitung beim Befehl Plot die Strichstärke 0,5 mm zugewiesen. Der Plotter gibt dann auch alle Objekte, die in der DWG rot erscheinen in Strichstärke 0,5 mm auf dem Papier aus. (Bitte beachten, daß z.B. bei Stiftplottern auch die entsprechenden Stifte eingesetzt sein müssen ...)

#### **Linientypen**

Jedem AutoCAD-Element kann nur ein Linientyp zugeordnet werden.

AutoCAD wird mit einer Reihe vordefinierter Linientypen geliefert. Erstmal ist nur der Linientyp Continuous (durchgezogene Linie) verfügbar, alle anderen Linientypen (Mittellinien, Verdeckt ...) müssen aus einer Datei mit der Erweiterung LIN geladen werden. Zum Lieferumfang von AutoCAD 2000 (im AutoCAD Verzeichnis \SUPPORT) gehören ACAD.LIN und ACADISO.LIN (es können auch eigene Linientypen in eigenen Linientypdateien erstellt werden).

## **Besonderheit des Layers Null**

Layer 0, das wissen Sie, ist der Vorgabelayer in AutoCAD. *Jede* neue Zeichnung besitzt einen Layer 0, der auch ewig darin erhalten bleibt. *Sie können ihn weder bereinigen noch löschen oder umbenennen*. Auf Grund dieser hervorgehobenen Position hat man ihn mit einigen ganz besonderen Eigenschaften versehen. Wann immer Sie einen Block erzeugen, dessen Elemente auf dem Layer 0 gezeichnet wurden, benehmen sich diese Elemente anders als alle anderen AutoCAD-Objekte.

Beispiel :

- Erzeugen Sie eine neue Zeichnung mit zwei Layern: KREIS und QUADRAT. Weisen Sie dem Layer KREIS die Farbe Blau, dem Layer QUADRAT die Farbe Rot zu. Zeichnen Sie einen Kreis auf den Layer 0! Zeichnen Sie ein Quadrat auf den Layer QUADRAT. Auf Ihrem Bildschirm sollte jetzt ein schwarzer oder weißer Kreis (je nach Bildschirmeinstellung) sowie ein rotes Quadrat zu sehen sein.
- Erzeugen Sie einen Block, der die beiden Objekte umfaßt. Fügen Sie den Block auf den Layer 0 ein. Sie erhalten einen schwarzen (weißen) Kreis und ein rotes Quadrat.
- Nun fügen Sie den Block erneut ein, aber diesmal auf den Layer KREIS. Jetzt bekommen Sie einen blauen Kreis und ein rotes Quadrat.
- Fügen Sie den Block ein drittes Mal ein, diesmal auf den Layer QUADRAT. Nun ist der Kreis rot.

#### **Was geht hier vor?**

Objekte, die ursprünglich auf dem Layer 0 gezeichnet wurden (d. h. der Kreis) nehmen die Eigenschaften des Layers an, auf den der Block eingefügt wird. Objekte, die auf einem anderen Layer gezeichnet wurden, passen sich dagegen immer wieder ihrem Layer an.

Wenn Sie die drei Blöcke mit URSPRUNG wieder zerlegen, erhalten Sie drei rote Quadrate und drei schwarze (weiße) Kreise. Auch wenn die Kreise die Eigenschaften des Layers übernahmen, auf den sie eingefügt wurden, besitzen sie immer noch die ursprüngliche Verbindung zu ihrem Originallayer.

#### Dasselbe Beispiel funktioniert auch mit Linientypen:

Benutzen Sie viele Blöcke, und sollen dieselben Blöcke in unterschiedlicher Darstellung verwendet werden (z. B. als vorhandene und projektierte Elemente), erzeugen Sie Ihre Blöcke in der vorgestellten Art. Dann können Sie jedesmal denselben Block verwenden und ihn je nach Ziellayer unterschiedlich anzeigen lassen.

Werden zwei Dateien mit mehreren Layern mit dem Befehl XREF verbunden, so behält die neue Zeichnung Verweise auf alle Layer der verbundenen Zeichnung - mit Ausnahme des Layers 0.

Wie Sie sehen, wird jeder Layer mit dem Namen der Ursprungszeichnung versehen - mit Ausnahme des Layers 0. Wären in den beiden verbundenen Zeichnungen Objekte auf dem Layer 0 gezeichnet worden, so erschienen sie jetzt gemeinsam auf dem Layer 0 der neuen Zeichnung.

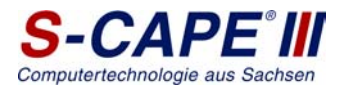

### **Halten Sie Ihre Blöcke einfach I**

Häufig müssen wir mit Zeichnungen anderer arbeiten, in denen manche Dinge nicht so konstruiert wurden, wie wir es uns wünschen. Die wahrscheinlich frustrierendste Situation ist es, wenn wir mit viel zu komplizierten Blöcken konfrontiert werden, die sich dann auch noch auf die falschen Layer beziehen. Müssen diese Elemente verändert werden, ist ein Aufbrechen und nachträgliches Löschen nötig eine langwierige Arbeit. Wie also ändert man die Blöcke?

Nehmen wir als Beispiel ein kompliziertes Türsymbol, das ungleichmäßig skaliert mehrfach in die Zeichnung eingefügt wurde. Wir sollen ihn so verändern, daß er weniger Details zeigt.

- Fügen Sie den Block zunächst noch einmal ein. Benutzen Sie einen Einfügepunkt, den Sie sich gut merken (aufschreiben!), und eine gleichmäßige Skalierung von 1. Brechen Sie den Block mit dem Befehl Ursprung auf, entweder direkt bei der Einfügung oder später.
- Ändern Sie jetzt die Eigenschaften der Blockobjekte nach Ihren Wünschen und löschen Sie überflüssige Details. Nun erzeugen Sie aus der veränderten Geometrie wieder einen Block, wobei Sie genau denselben Namen vergeben wie zuvor. AutoCAD fragt sicherheitshalber nach, ob der existierende Block mit diesem Namen überschrieben werden soll. Antworten Sie mit "Ja".
- Sobald Sie nach dem Einfügepunkt gefragt werden, geben Sie den aufgeschriebenen Punkt ein. Nachdem alle Objekte angeklickt sind, wird die Blockdefinition in der Zeichnung verändert. Alle Einfügungen, die sich auf diese Definition beziehen, ändern sich entsprechend. Eventuell müssen Sie die Zeichnung regenerieren, damit alle Änderungen deutlich werden.

Es gibt noch eine ganze Reihe weiterer AutoCAD-Elemente, die von den Besonderheiten des Layers Null profitieren. Dazu gehören vor allem die assoziativen Bemaßungen und die Schraffuren.

Als grundsätzlichen Tip kann ich nur geben, für die Objekte Ihrer Zeichnung einen vorgegebenen Satz eigener Layer zu verwenden. Nutzen Sie den Layer 0 nur dann, wenn Sie seine speziellen Eigenschaften brauchen. Auch wenn dies zunächst nach Mehrarbeit aussieht: Sie werden es mir danken, wenn Sie die Zeichnung im nächsten Jahr nochmals bearbeiten müssen.

## **Zuweisen eines Plotstils zu einem Layer**

AutoCAD 2000 bietet Plotstile als eine neue Objekteigenschaft, mit der das Erscheinungsbild einer geplotteten Zeichnung verändert werden kann. Mit Hilfe des Plotstils können Sie die Farbe, den Linientyp und die Linienstärke des betreffenden Objekts überschreiben.

Darüber hinaus können Sie End-, Verbindungs- und Füllungsstile definieren sowie Ausgabeeffekte wie Pixelschattierung, Graustufen, Stiftzuordnung und Rasterung festlegen. Soll eine Zeichnung auf verschiedene Weise geplottet werden, können verschiedenePlotstile benutzt werden.

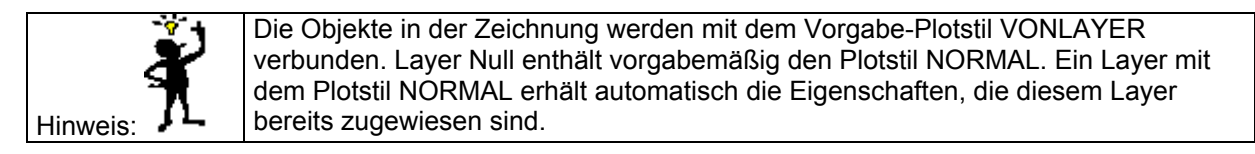

Plotstile können auf Objekte oder Layer angewandt werden.

Die Plotstile werden in Plotstiltabellen definiert. Sie können den aktuellen Plotstil eines ausgewählten Objekts anzeigen lassen, ändern und zum aktuellen Plotstil machen.

So weisen Sie einem Layer einen Plotstil zu

- 1 im Menü Format die Option Layer wählen
- 2 im Layereigenschaften-Manager einen Layer markieren, dann den angezeigten Plotstil anklicken
- 3 im Dialogfeld Aktueller Plotstil den gewünschten Plotstil auswählen
- 4 OK

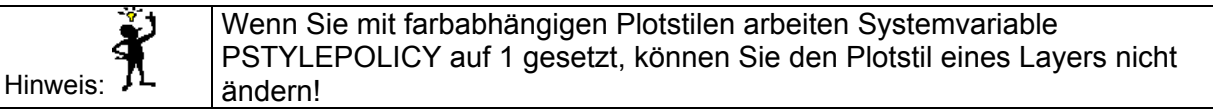

# **Layer eines Objekts zum aktuellen Layer machen**

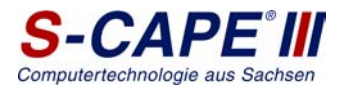

wählen Sie das Objekt zunächst aus

und klicken im Eigenschaften-Werkzeugkasten auf das Symbol (Objektlayer zum aktuellen machen). Der Layer des von Ihnen ausgewählten Objekts wird der aktuelle Layer.

Um den aktuellen Layer zu wechseln, kann man auch zuerst auf das Symbol klicken und dann erst ein Objekt wählen.